Instrukcja logowania do e-dziennika

Wejdź na stronę <https://uonetplus.eszkola.opolskie.pl/gorzowslaski/Start.mvc/Index>

Kliknij przycisk zaloguj.

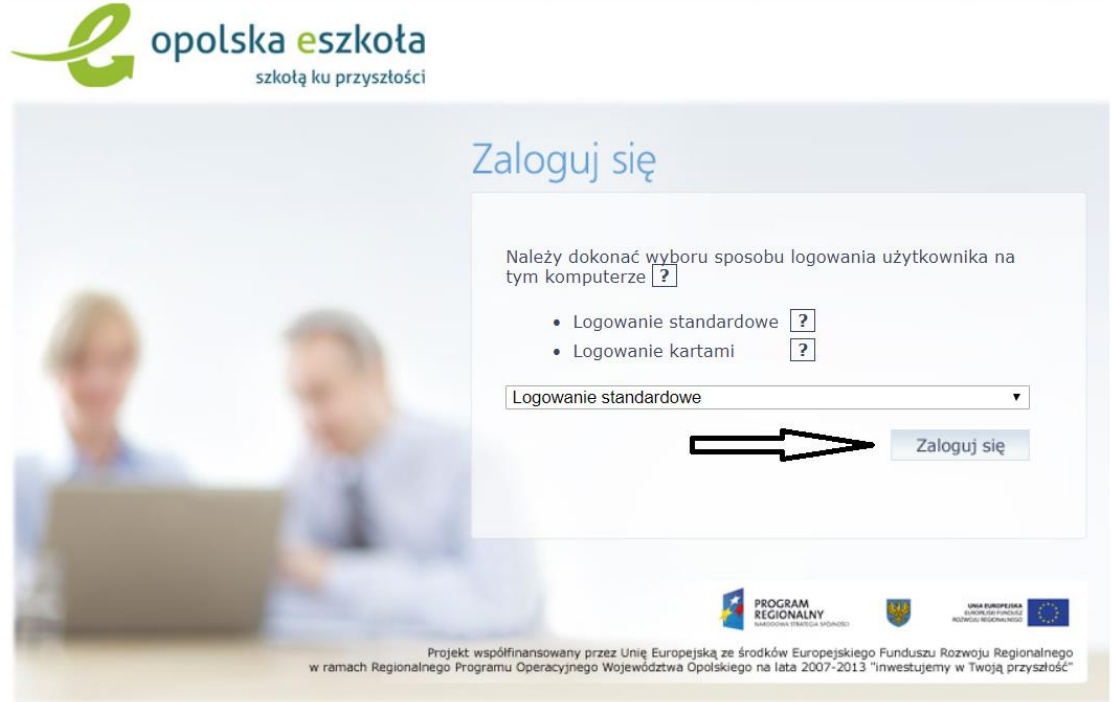

1.Jeżeli masz już nazwę użytkownika i hasło wpisujesz i klikasz zaloguj.

2.Jeżeli nie pamiętasz nazwy użytkownika/hasła, hasło wygasło lub logujesz się pierwszy raz klikasz **Przywracanie dostępu do konta.**

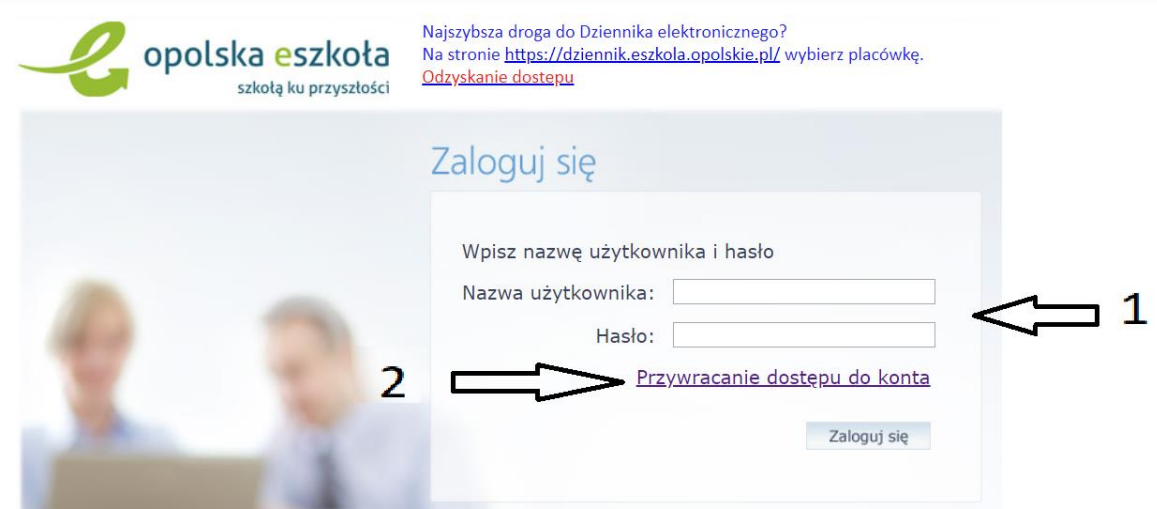

Jeżeli zalogowałeś się przejdź do obsługi e-dziennika. Jeżeli uruchomiłeś Przywracanie dostępu do konta, wykonuj kolejne instrukcje.

Po kliknięciu Przywracanie dostępu do konta wpisz swój adres e-mail (adres który został wpisany dla ucznia w dzienniku elektronicznym jeżeli nie został zmieniony wygląda tak [nazwiskoimie@zsggorzow.pl](mailto:nazwiskoimie@zsggorzow.pl) (pamiętaj w tej kolejności najpierw twoje nazwisko, potem imię takie jak masz w dokumentach, nie może być zdrobnienie) wszystko pisane małymi literami bez polskich znaków i bez przerw(spacji)) lub PESEL(tu musisz poprosić rodzica) oraz odznacz pole nie jestem robotem. Następnie kliknij wyślij wiadomość.

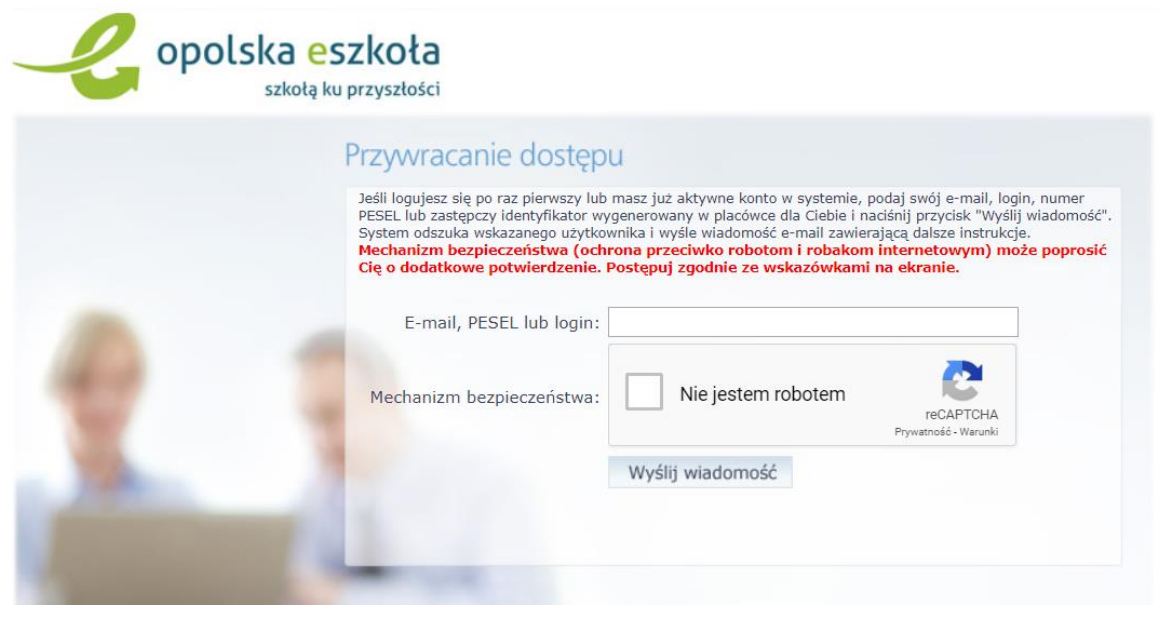

## Powinna otworzyć się strona z komunikatem:

Wysłano wiadomość na zapisany w systemie adres e-mail. Prosze sprawdzić skrzynke poczty elektronicznej i postepować zgodne ze wskazówkami zapisanymi w wiadomości.

W szczególnych przypadkach konfiguracji usługi poczty elektronicznej wiadomość może zostać potraktowana jako niechciana lub zostać zablokowana przez jakiś inny mechanizm filtrowania treści. W takim przypadku należy sprawdzić wszystkie możliwe foldery poczty przychodzącej, począwszy od skrzynki odbiorczej a skończywszy na folderach z wiadomościami odfiltrowanymi.

Jeżeli mimo prób wiadomość nadal nie dociera do skrzynki poczty elektronicznej, należy skontaktować się z administratorem systemu z Państwa jednostki i poprosić o sprawdzenie czy zapamiętany w systemie adres e-mail jest właściwy.

Powrót do strony głównej

Jeżeli nie otrzymałeś komunikatu sprawdź czy wszystko dobrze zostało wpisane, jeżeli tak i dalej nie działa niech rodzic wyśle komunikat do wychowawcy lub dyrektora.

Jeśli otrzymałeś ten komunikat możesz wyłączyć tę kartę przeglądarki i przejść do swojej poczty elektronicznej. Dla uczniów korzystającego z konta szkolnego o adresie [nazwiskoimie@zsggorzow.pl](mailto:nazwiskoimie@zsggorzow.pl) wchodzimy na stronę <http://zsggorzow.pl/webmail> . W polu nazwa wpisujemy adres e-mail bez polskich znaków małymi literami podobnie jak podczas procedury przywracania dostępu do konta.

W polu hasło wpisujemy hasło do konta pocztowego, jeżeli uczeń nie zmieniał hasła to brzmi ono:

Dla uczniów od klasy 5 do klasy 8: klasa6a! (pamiętamy o znaku wykrzyknika na końcu hasła)

Dla uczniów od klas1 1 do klasy 4: klasa6a\$ (znak dolara na końcu)

w przypadku jeżeli uczeń nie będzie umiał wejść na konto np. zmienił hasło i je zapomniał proszę o wiadomość do dyrektora.

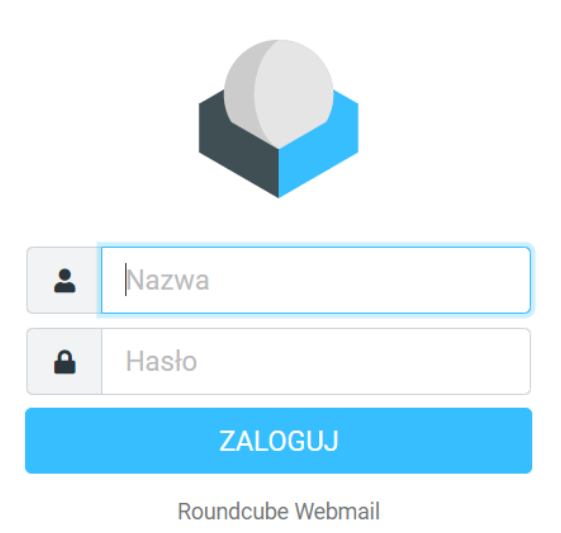

Po zalogowaniu się do poczty musimy znaleźć e-mail z opolskiej e-szkoły, będziemy mieli nasz login składający się najczęściej z 3 pierwszych liter imienia 4 pierwszych liter nazwiska i cyfr, loginu będziemy używać do logowania się do e-dziennika, znajduję się tam również adres email z eszkoły służący do logowania w usłudze office (to umieszczę w osobnej instrukcji) oraz najważniejsze na chwilę obecną link aktywacyjny który musimy kliknąć by ustawić hasło do naszego konta.

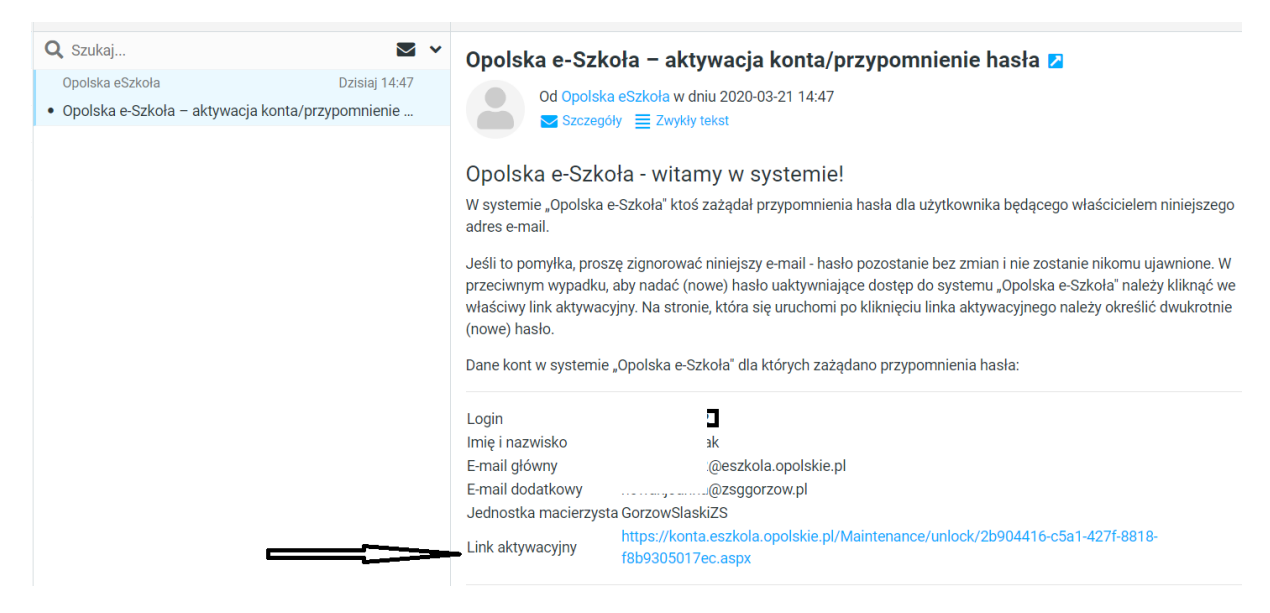

Po kliknięciu linku aktywacyjnego musimy ustawić swoje hasło które musi składać się co najmniej 8 znaków w tym co najmniej jednej cyfry i jednej dużej litery. Hasło trzeba wpisać 2 razy i odznaczyć pole nie jestem robotem hasło zapisujemy lub zapamiętujemy.

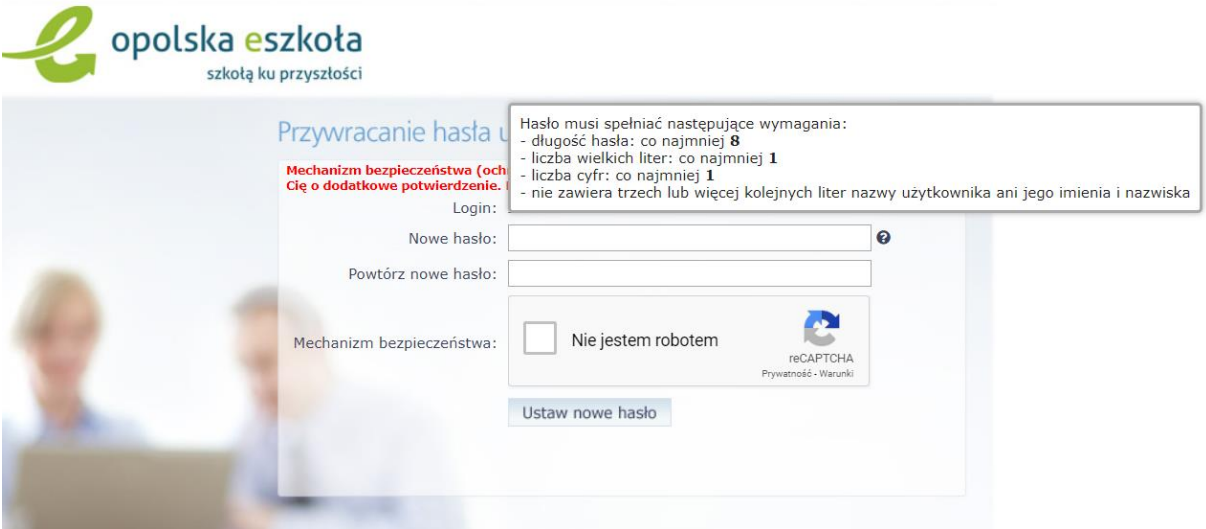

Ponownie wchodzimy na stronę <https://uonetplus.eszkola.opolskie.pl/gorzowslaski/Start.mvc/Index>

Klikamy przycisk zaloguj i wpisujemy swoją nazwę użytkownika i hasło i klikamy zaloguj.

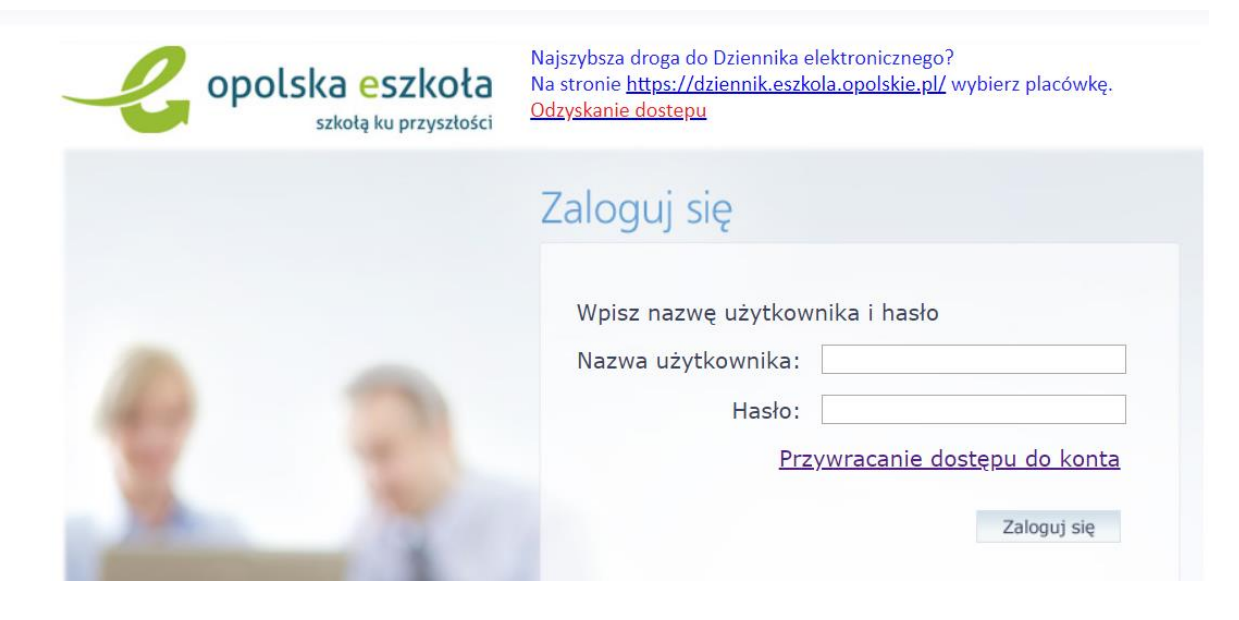

Obsługa e-dziennika

Po zalogowaniu otworzy Ci się strona e-dziennika na której masz różne informacje. Najważniejsze do pracy na odległość to:

Uczeń: Po kliknięciu przycisku uczeń zostaniesz przeniesiony do witryny ucznia i rodzica w której możesz sprawdzić zadania domowe do wykonania.

Wiadomości (żółte): w których możesz zadawać pytania nauczycielom i odczytywać wiadomości od nauczycieli.

![](_page_4_Picture_4.jpeg)